Guide for the Relevant Authorities

Certificate of Occupancy

# Manage an Appeal of a Decision

**Version 1.3**

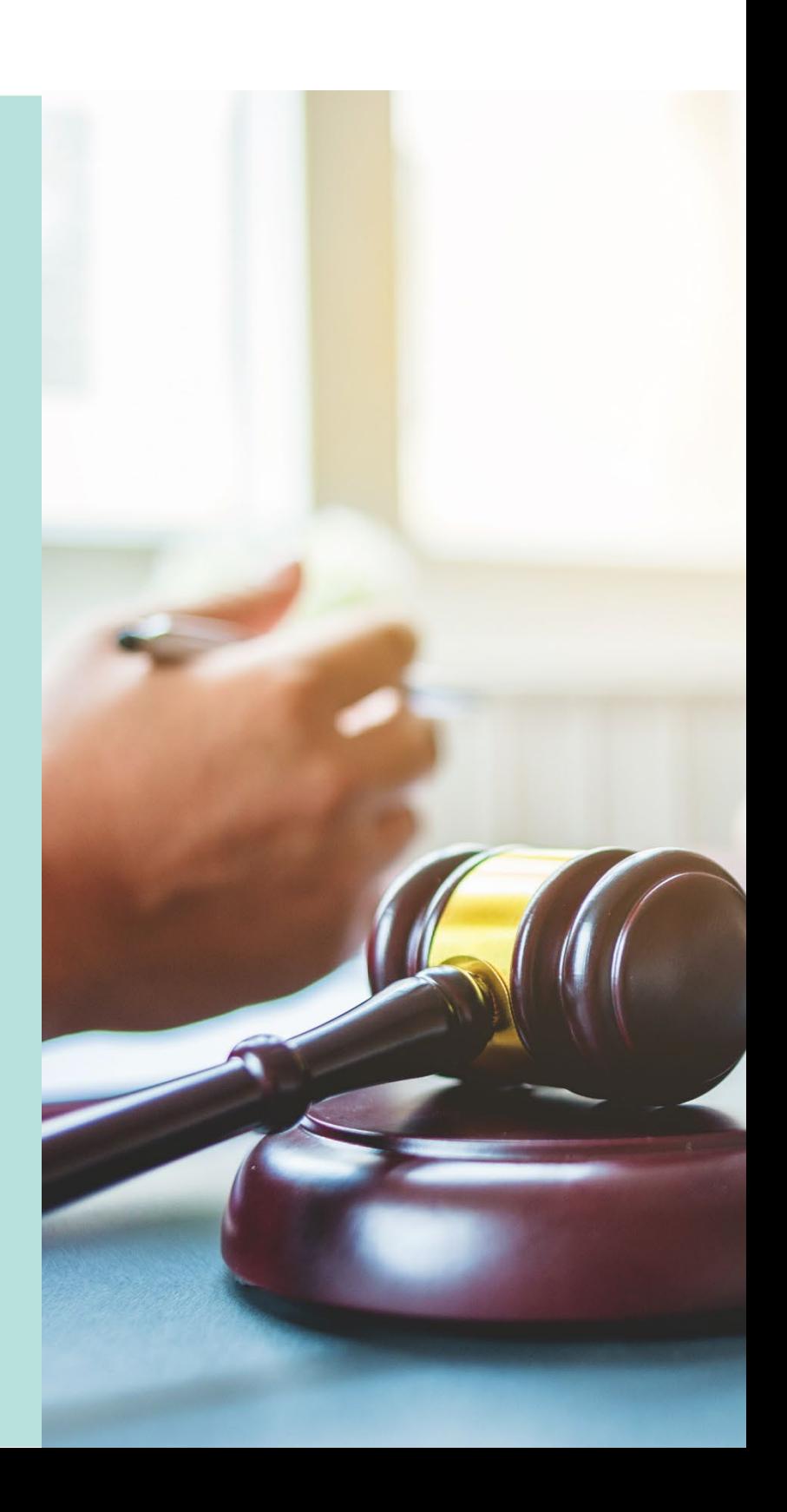

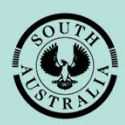

**Government of South Australia** 

Department for Trade and Investment

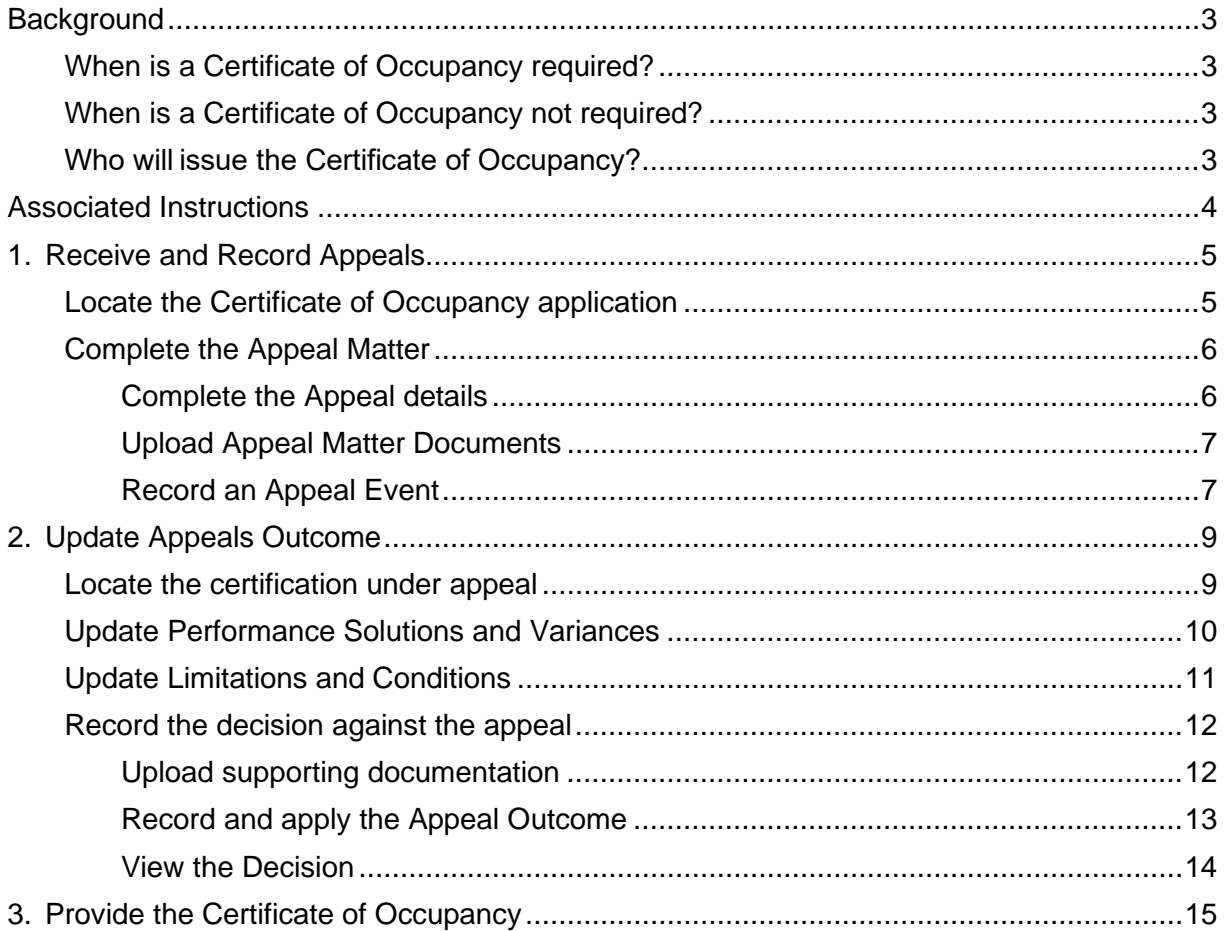

# <span id="page-2-0"></span>**Background**

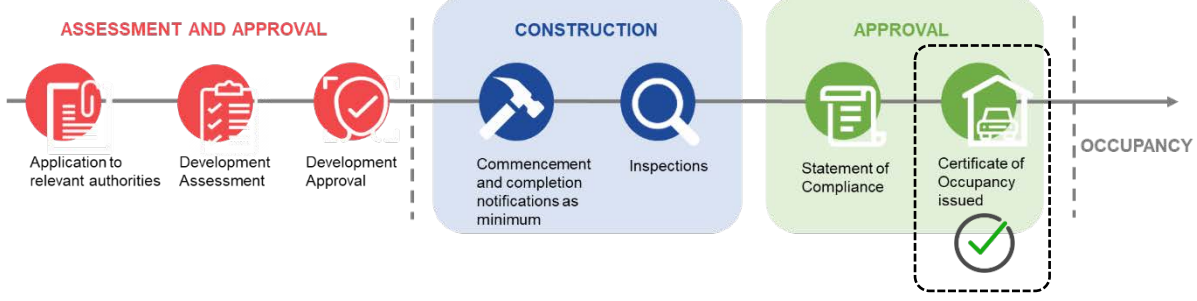

### <span id="page-2-1"></span>**When is a Certificate of Occupancy required?**

A Certificate of Occupancy (CoO) is required to commence the occupation or use of a new building or change of building use for the whole or any part of an existing building; applies to buildings classified as a 1b, 2 to 9.

More information on [Building classifications | ABCB.](https://www.abcb.gov.au/resource/understanding-ncc/building-classifications)

#### <span id="page-2-2"></span>**When is a Certificate of Occupancy not required?**

A Certificate of Occupancy is not required for a building or building work classified as a:

- **Class 10**, non-habitable building or structure under the Building Code such as:
	- o Private garage
	- o Carport
	- o Shed
	- o Fence
	- o Retaining or free-standing wall
- **Class 1a**, building where the application for building consent is lodged and verified within the SA planning portal before 1 October 2024.

In the meantime, a person must not occupy a Class 1a building for which a Certificate of Occupancy is not required unless it meets the minimum standards for occupancy under regulation 103H(2).

#### <span id="page-2-3"></span>**Who will issue the Certificate of Occupancy?**

A Certificate of Occupancy (CoO) will be issued by either the council or the building certifier. If you enter a contract with a licensed builder, you should discuss this issue with them and have your choice documented as part of the contract.

On completion of the building work, the building developer (or yourself as an owner-builder) will submit the last building notification to the relevant council or building certifier, including the completed Statement of Compliance.

The receipt of the Statement of Compliance will 'trigger' either the council or the building certifier to issue the Certificate of Occupancy.

#### **What is the timeframe to appeal a 'refusal' decision?**

An appeal must commence within 28 calendar days of the 'notice of refusal' sent to the applicant.

# <span id="page-3-0"></span>**Associated Instructions**

## 1 **Receive Building Notification**

*Refer to the guide [Receive Building Notification](https://plan.sa.gov.au/__data/assets/pdf_file/0008/719873/Guide_17.2_-_Receive_Building_Notification.pdf) for instructions on receiving the completion of building work and Statement of Compliance notification and on how to record the 'inspection outcome'.*

# 2 **Validate Certificate of Occupancy Application**

*Refer to this guide for instructions to verify a valid application for a Certificate of Occupancy received for processing, and that all relevant documentation and fees have been received.*

*The Validate Certificate of Occupancy Application guide includes instructions on how to …*

- **Request for Documentation**
- **Request Fee Advice Payment**
- **Request Fire Report**

## 3 **Issue a Decision for the Certificate of Occupancy Application**

*Refer to this guide for instructions on how to 'issue' or 'refuse' a Certificate of Occupancy application.*

## 4 **Revoke a Certificate of Occupancy**

*Refer to this guide for instructions on revoking an issued Certificate of Occupancy.*

## 5 **Process an Appeal**

*Refer to the guide for instructions on receiving and processing an appeal from an applicant in relation to Certificate of Occupancy conditions, regarding process, refusal or other reasons.*

# <span id="page-4-1"></span><span id="page-4-0"></span>**Locate the Certificate of Occupancy application**

1. Click on the **Certificate of Occupancy** option from your dashboard.

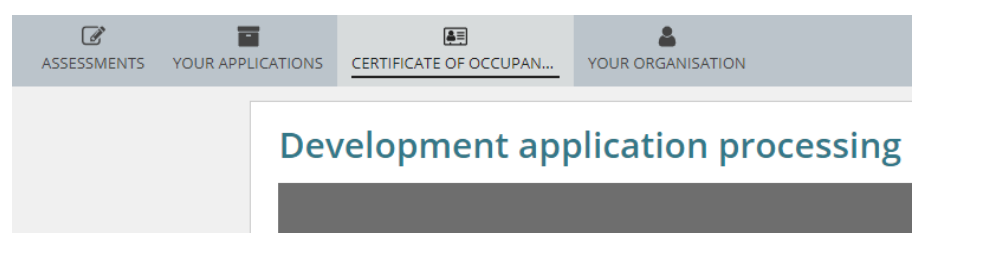

- 2. Click on **Completed** to view all CoO issued.
- 3. Locate the CoO and click on the Certificate **ID** number to open.

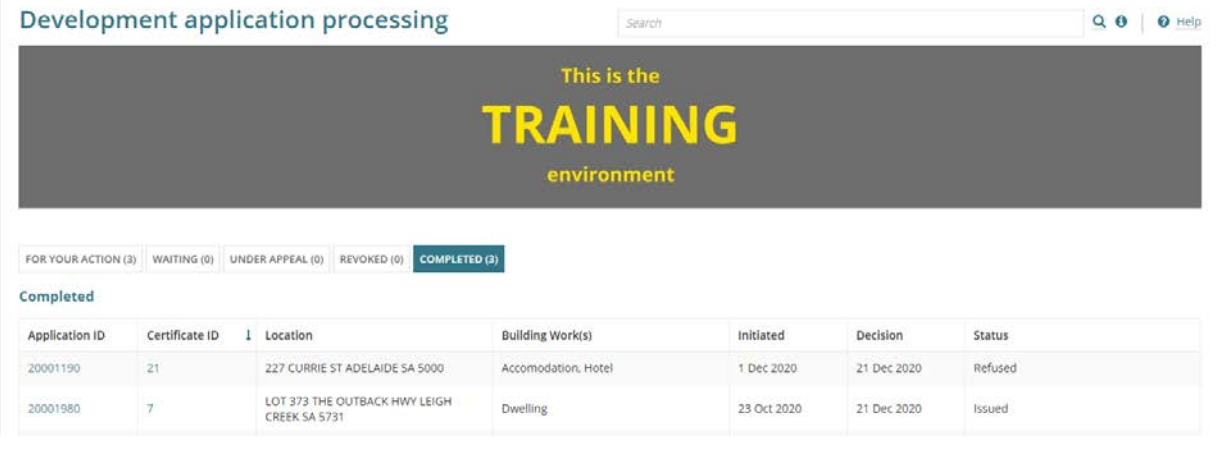

4. Click on the **Appeals** tab and then **Add Appeal**.

#### **Information!**

The **Appeals** tab is only available if the relevant authority has refused the CoO application.

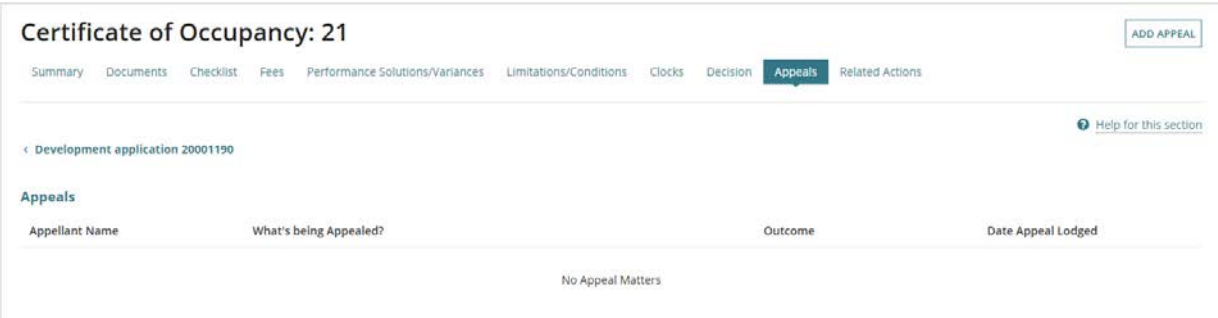

# <span id="page-5-0"></span>**Complete the Appeal Matter**

#### **Information!**

Only one appeal can be recorded at a time. The ability to record another appeal for the same application can occur after recording the outcome of the previous appeal and only when the outcome of the previous appeal is either 'Affirm the decision' or 'Appeal Withdrawn'.

#### <span id="page-5-1"></span>**Complete the Appeal details**

- 5. Complete the Appeal screen as follows.
	- **Appeal Matter\*:** provide the appeal details.
	- **Appeal Body\*:** i.e. Assessment Panel, Commission or Court.
	- **Appellant Name\*:** person making the appeal.
	- **Date Appeal Lodged\*:** with the Court or assessment panel or commission.

#### **Information!**

When the lodgement date is greater than 28 calendar days, an acknowledgement of the following message (*below*) must be made to proceed.

*I understand that according to the Planning, Development and Infrastructure Act 2016, any appeal must be commenced within 28 days after a notice of refusal is given to the applicant, unless the Court allows an extension of time.*

- **What's being appealed?\*:** make a selection from the list of options.
- **ERD Court Appeal Number:** enter if relevant.

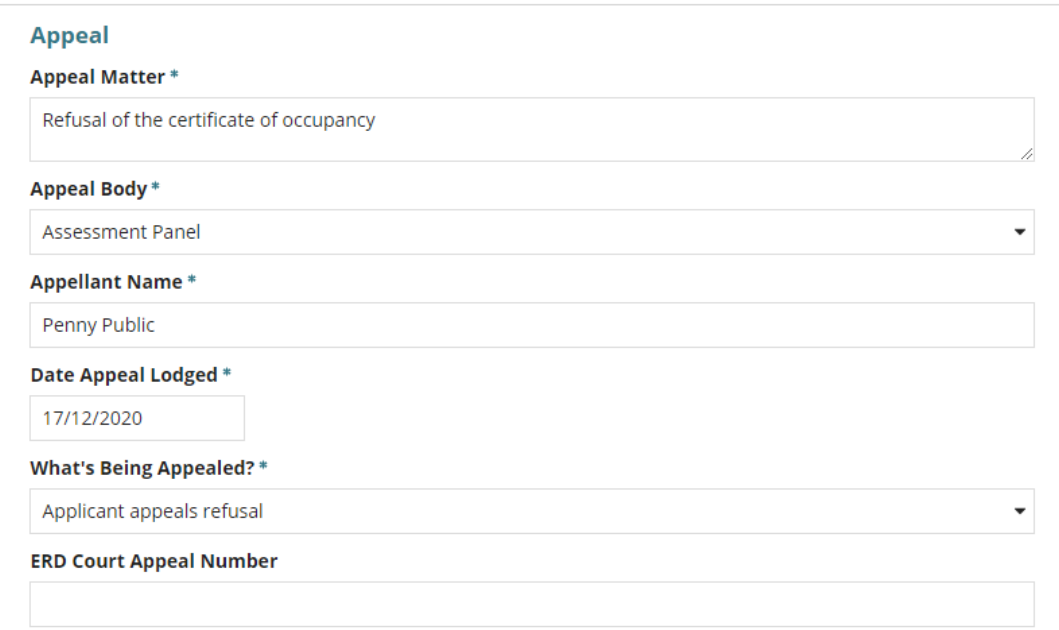

<span id="page-6-0"></span>6. Click on **Upload** to attach the appeal document, emails, correspondence, meeting minutes, etc. from the saved file location on your computer to assist in an audit trail.

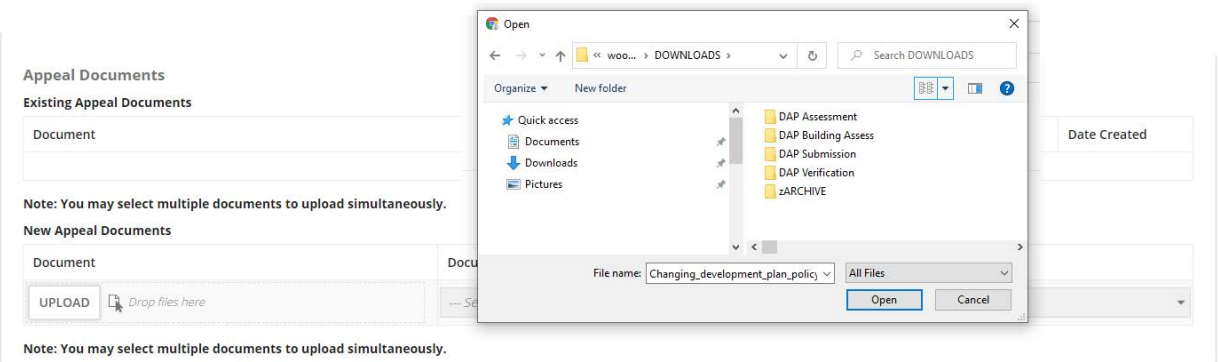

#### 7. Select the applicable document 'Category' and 'Type' for each document uploaded.

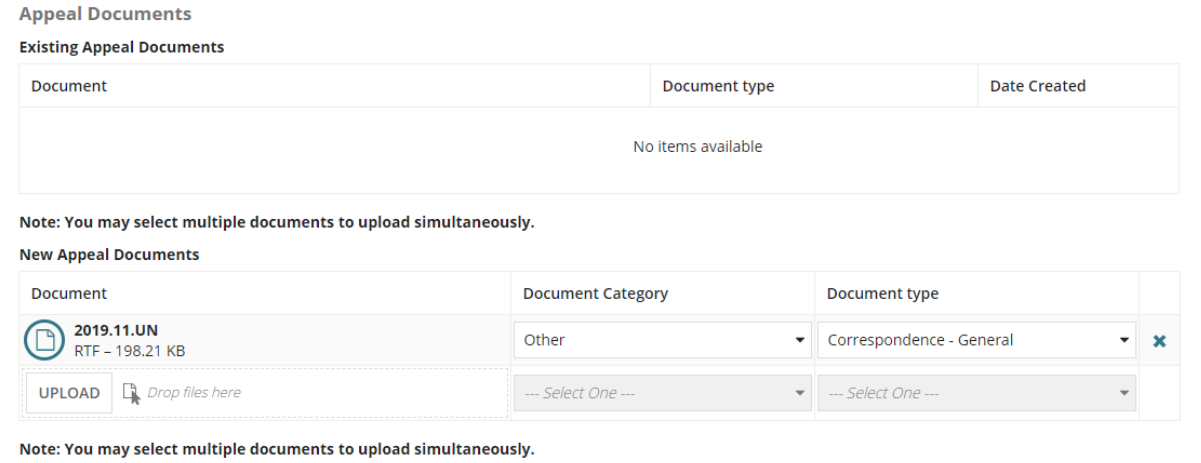

#### <span id="page-6-1"></span>**Record an Appeal Event**

An event may include meeting minutes, phone conversations or similar to assist in keeping an audit trail for the outcome.

- 8. Click on **Add new event**.
- 9. Enter **date of the event** and then select the **Event type**.

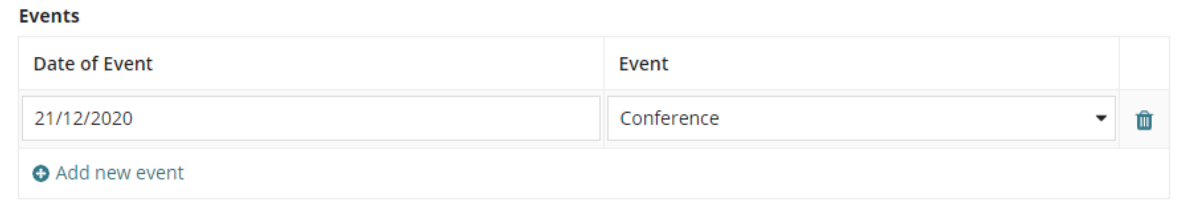

10. Click on **Save Appeal** to record the outcome later.

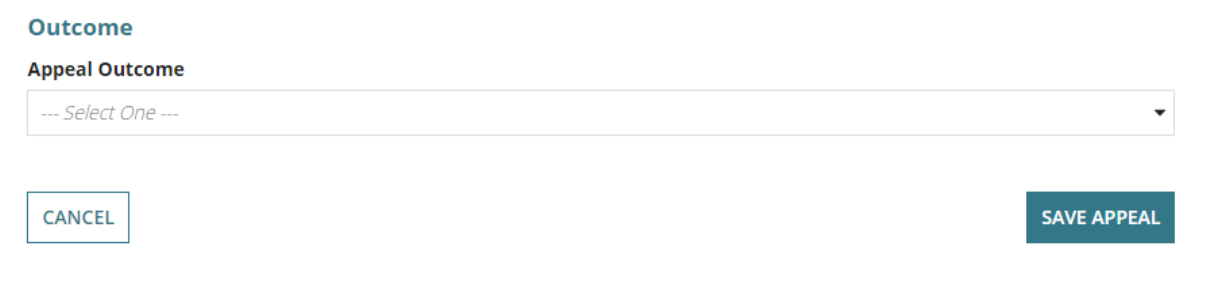

The **Appeals** screen now displays the created 'appeal record'.

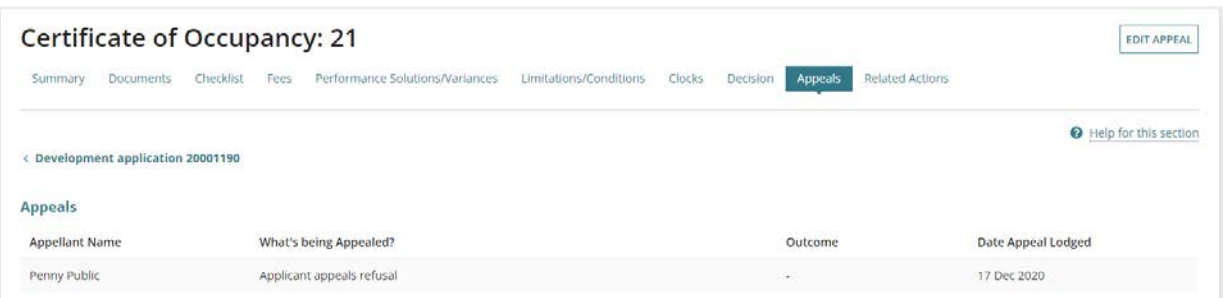

11. Return to the **Certificate of Occupancy** dashboard.

12. Click on the **Under Appeal** tab to locate and view the CoO under appeal.

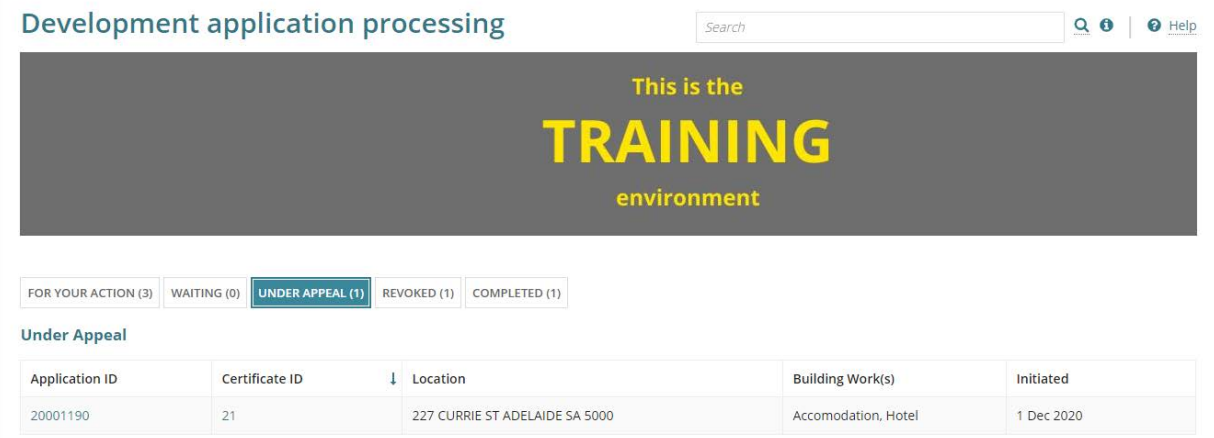

# <span id="page-8-0"></span>**2. Update Appeals Outcome**

The appeal is updated on receiving the decision from the courts or assessment panel.

On updating the appeal outcome the primary contact of the decision is notified, and the Local Government Authority (council) is notified when an independent assessor (accredited professional) is issuing the Certificate of Occupancy.

# <span id="page-8-1"></span>**Locate the certification under appeal**

1. Click on the **Certificate of Occupancy** option from your dashboard.

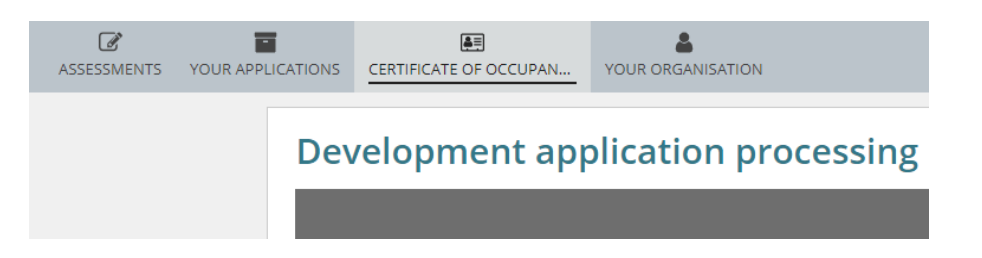

- 2. Click on **Under Appeal** to view the certificate application.
- 3. Locate the CoO and click on the Certificate **ID** number to open.

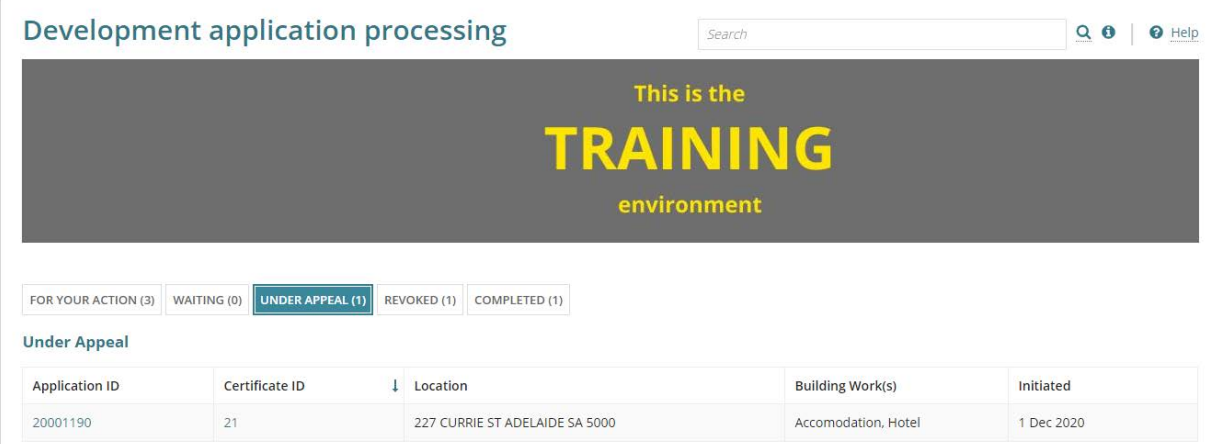

Prior to recording the appeal decision update the Update Performance Solutions and [Variances](#page-9-0) and/or [Update Limitations and Conditions](#page-10-0) as required.

# <span id="page-9-0"></span>**Update Performance Solutions and Variances**

The 'Reverse' decision may require updates to the Performance Solutions and/or Variances.

**Before you begin**: Ensure the required CoO displays on screen.

1. Click on the **Performance Solutions/Variances** tab and **Edit Performance Solutions**.

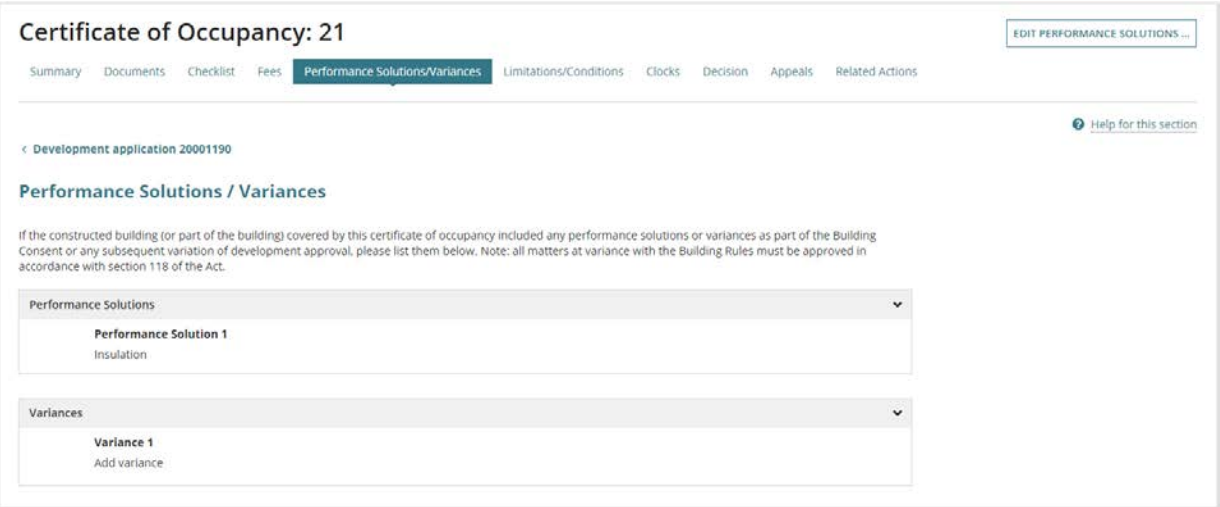

- 2. Click on the appropriate option **Add another performance solution** or **Add another variance**.
- 3. Provide the details for the applicable action, i.e. performance solution or variance.
- 4. Click on **Submit** to keep the updates.

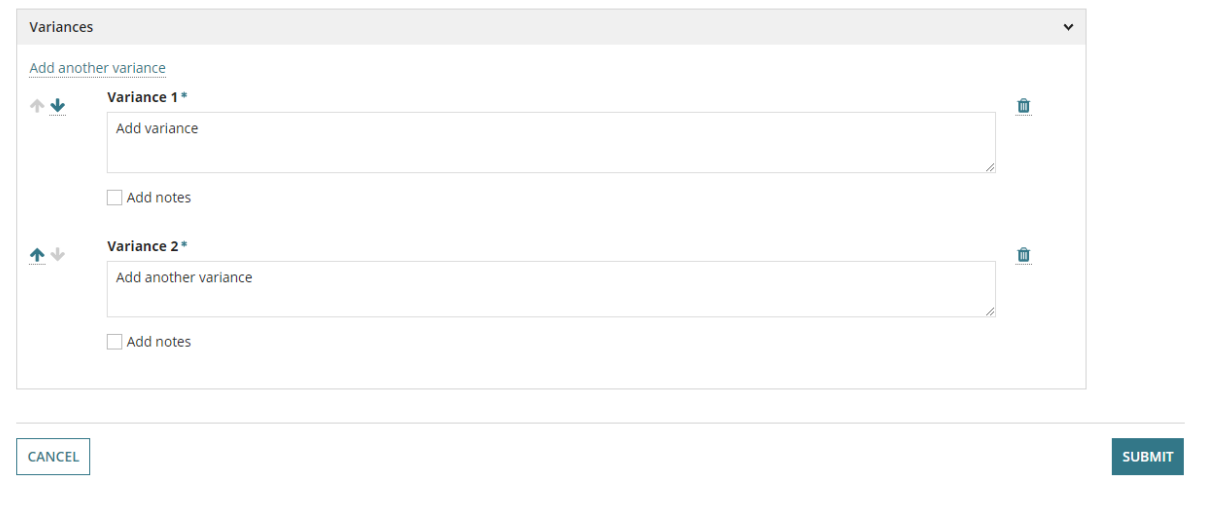

<span id="page-10-0"></span>The 'Reverse' decision may require updates to the Limitations and/or Conditions. **Before you begin**: Ensure the required CoO displays on screen.

1. Click on **Limitations/Conditions** tab and **Edit Limitations/Conditions**.

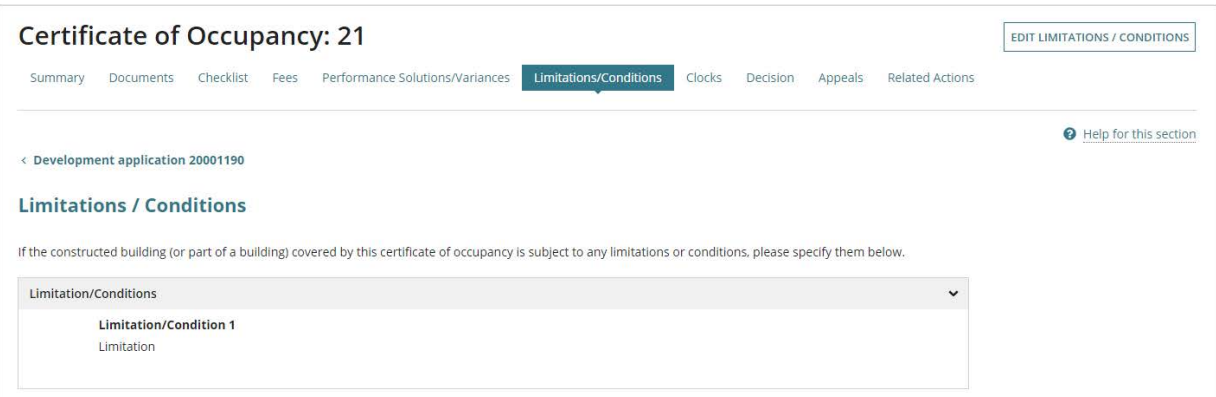

- 2. Click on **Add another limitation/Condition**.
- 3. Provide the details for the applicable action, i.e. performance solution or variance.
- 4. Upload supporting documentation (as required).
- 5. Click on **Submit** to keep the updates.

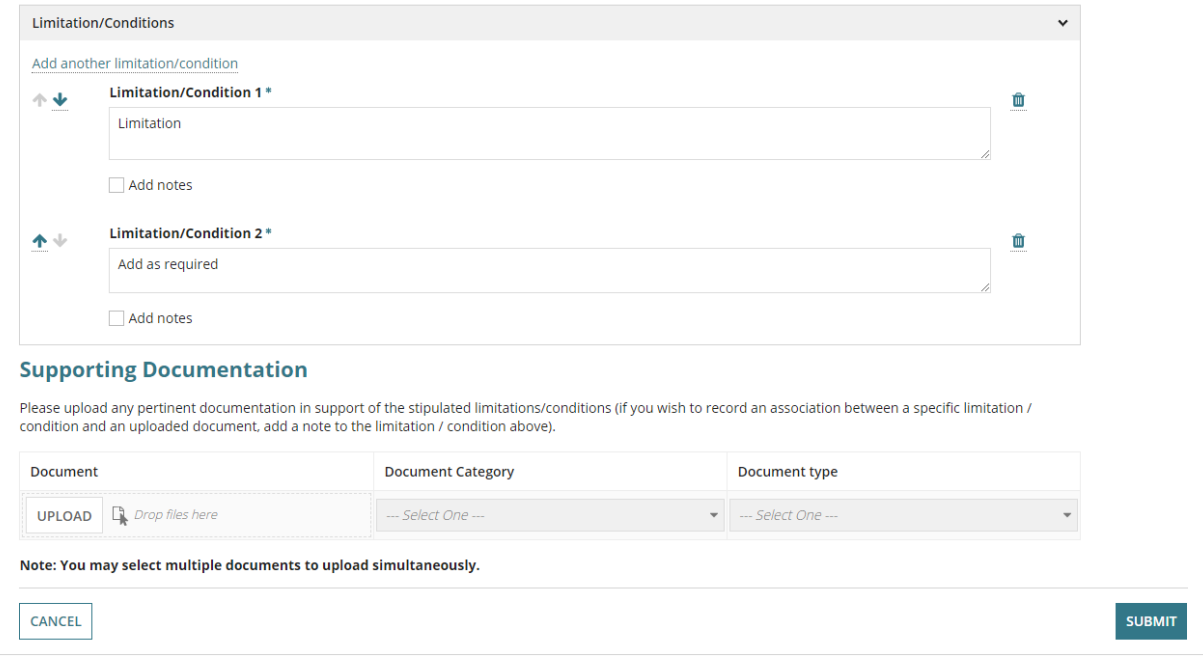

# <span id="page-11-0"></span>**Record the decision against the appeal**

1. Click on **Appeals** tab and **Edit Appeal**.

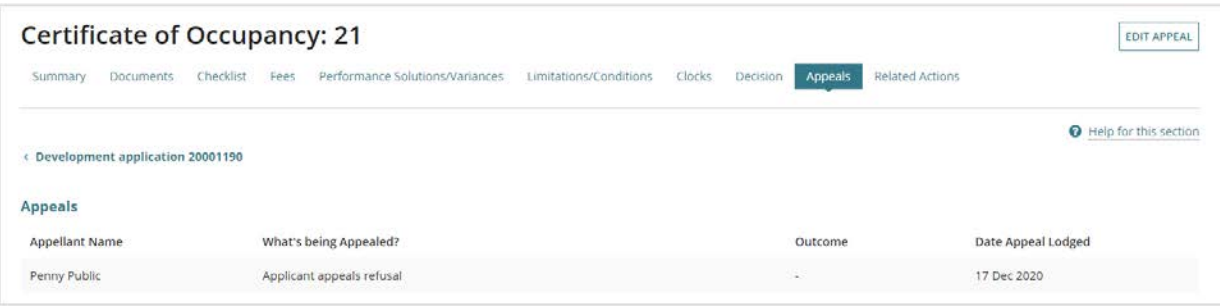

#### <span id="page-11-1"></span>**Upload supporting documentation**

2. Click on **Upload** to attach relevant and supporting outcome documentation.

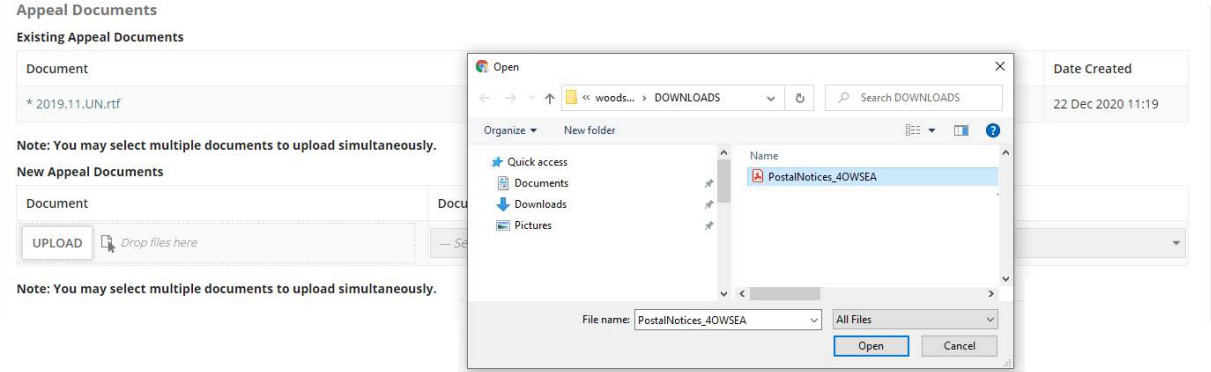

3. Categorise the Document; for example, select **Category** 'Assessment Documents' and **Type** 'Minutes from the assessment panel'.

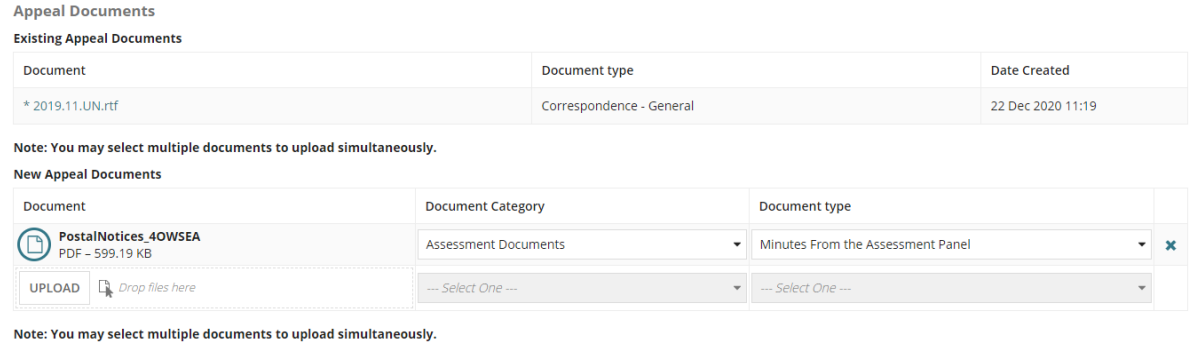

#### <span id="page-12-0"></span>**Record and apply the Appeal Outcome**

4. Choose the **Appeal Outcome** from the list of options in the table below.

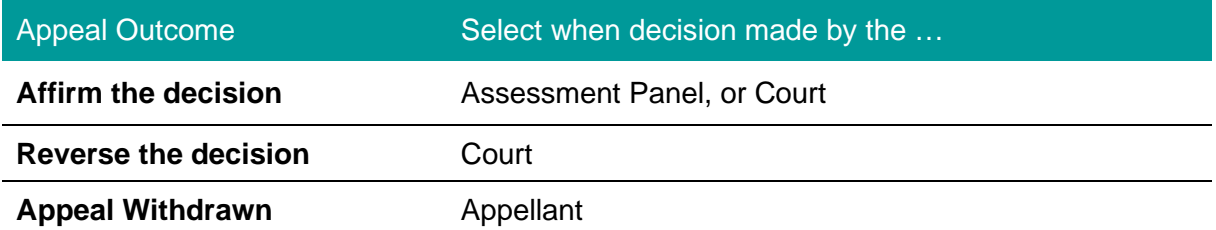

- 5. Enter the **date of outcome**.
- 6. Choose to **Apply Appeal Matter Outcome** only when the limitations or conditions have been updated prior to recording the appeal outcome.
- 7. Click on **Save Appeal** to complete.

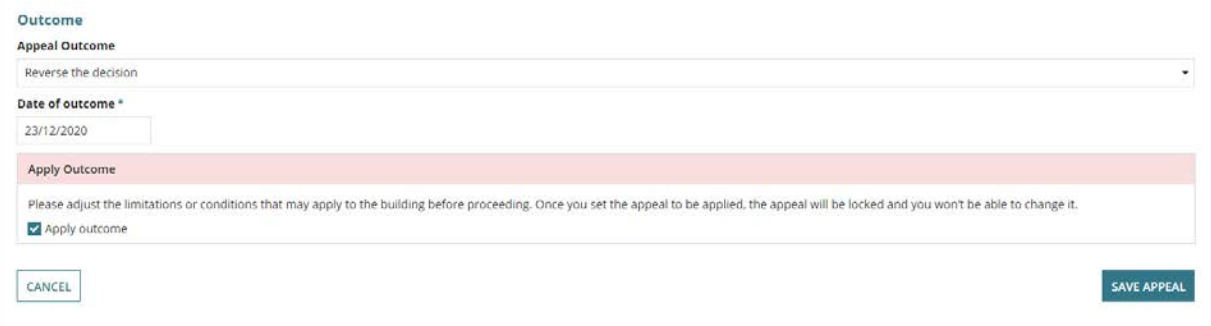

The **Appeals** screen displays the appeal outcome updated with 'reverse the decision'.

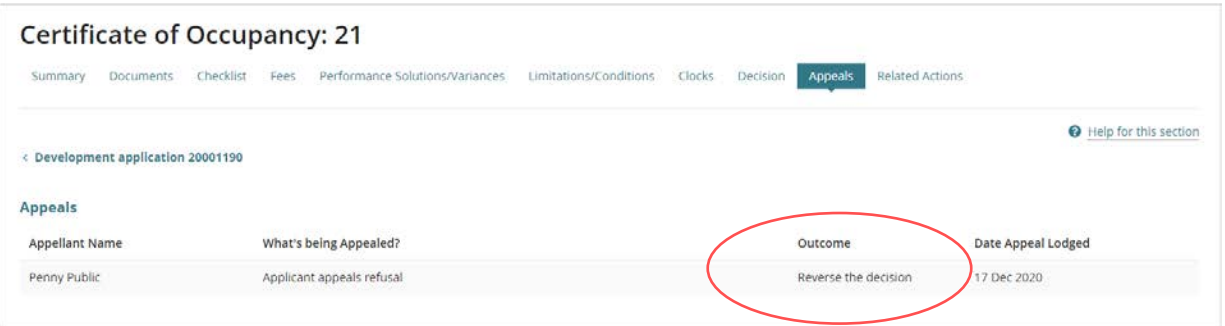

#### <span id="page-13-0"></span>**View the Decision**

On applying the appeal outcome, a new decision record is created for the now 'issued' or 'refused' certificate application.

8. Click on **Decision** tab to view the applied outcome.

The **Decision** screen displays the new 'refused' or 'issued' decision.

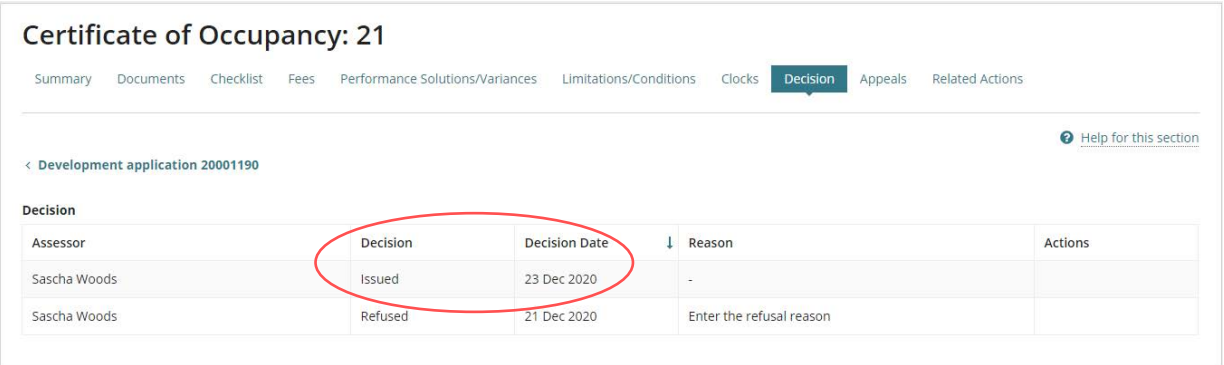

# <span id="page-14-0"></span>**3. Provide the Certificate of Occupancy**

On applying the appeal outcome, a Certificate of Occupancy (CoO) is generated when the original decision was 'refused' and an email notification sent to the relevant parties advising the CoO has been issued.

When the applicant and primary contact's preferred communication method is via post, print and post out the CoO to the applicant.

#### 1. Click on **Documents** tab to locate the CoO.

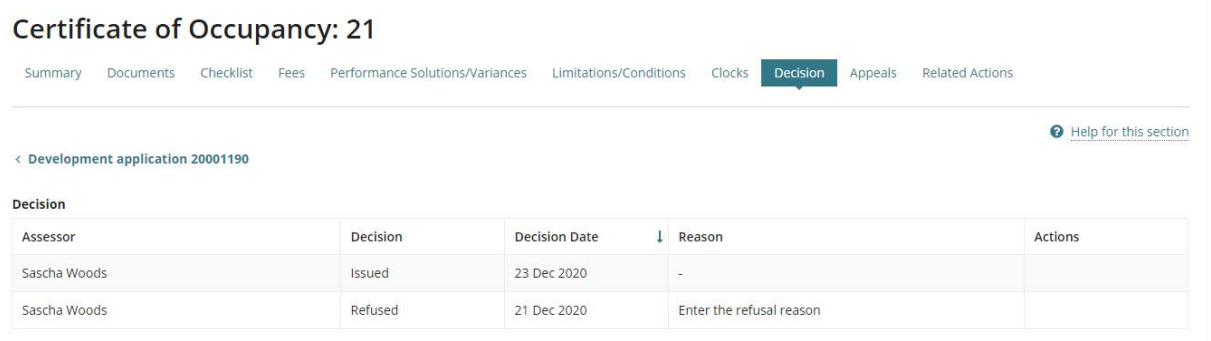

#### 2. Click on the **Certificate of Occupancy file name** to download.

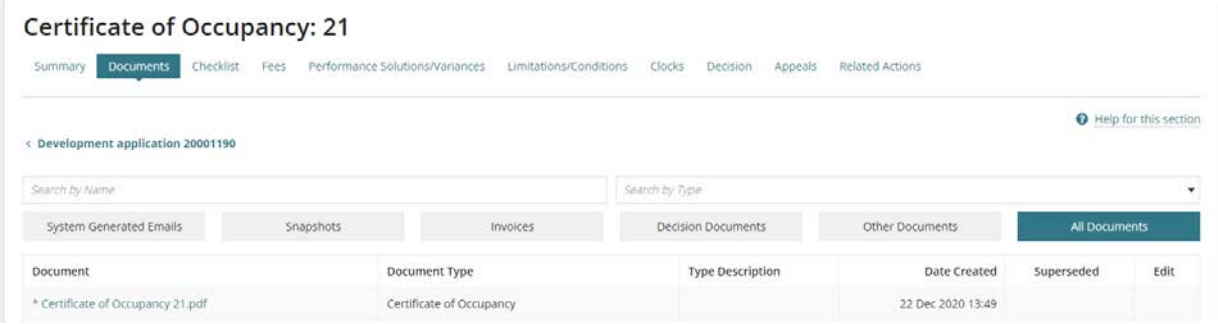

3. Scroll to the bottom of the page and click on the downloaded file to open.

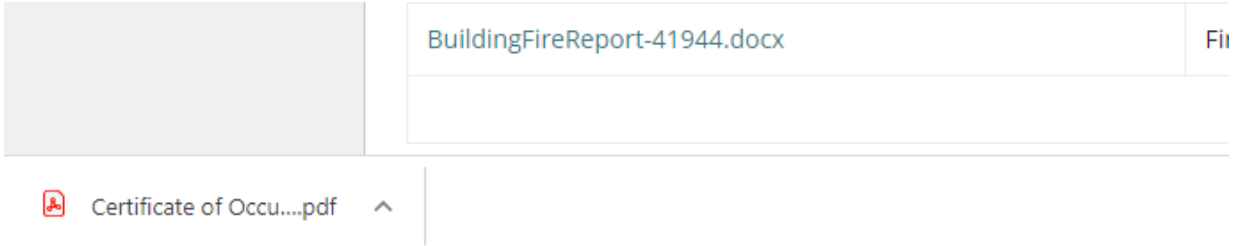

The CoO will now display in a new browser tab.

4. Print the CoO and then close the browser tab.

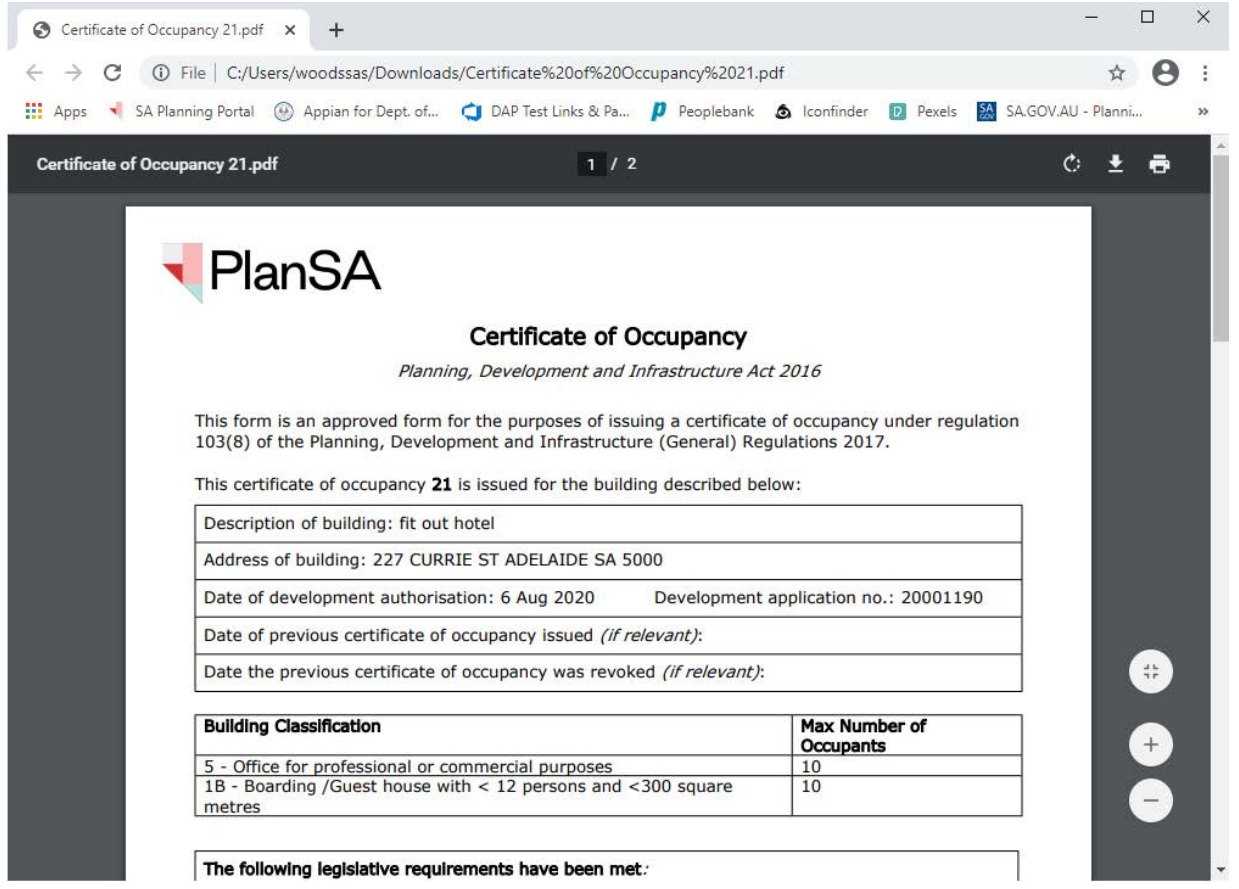

For more information visit plan.sa.gov.au

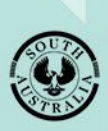

**Government of South Australia** Department for Trade and Investment